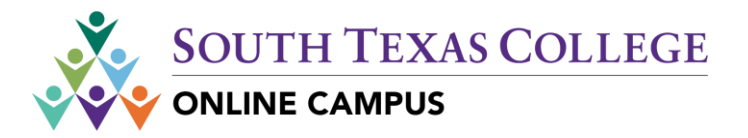

## **Blackboard – Course Evaluation**

### *Purpose*

Blackboard allows you to add the Smart Evaluation tool link for course evaluations within the course by following this instruction guide for original course experience and ultra course experience.

Step 1: Log in to Blackboard: <https://southtexascollege.blackboard.com/> Step 2: Select *Courses* from left side menu:

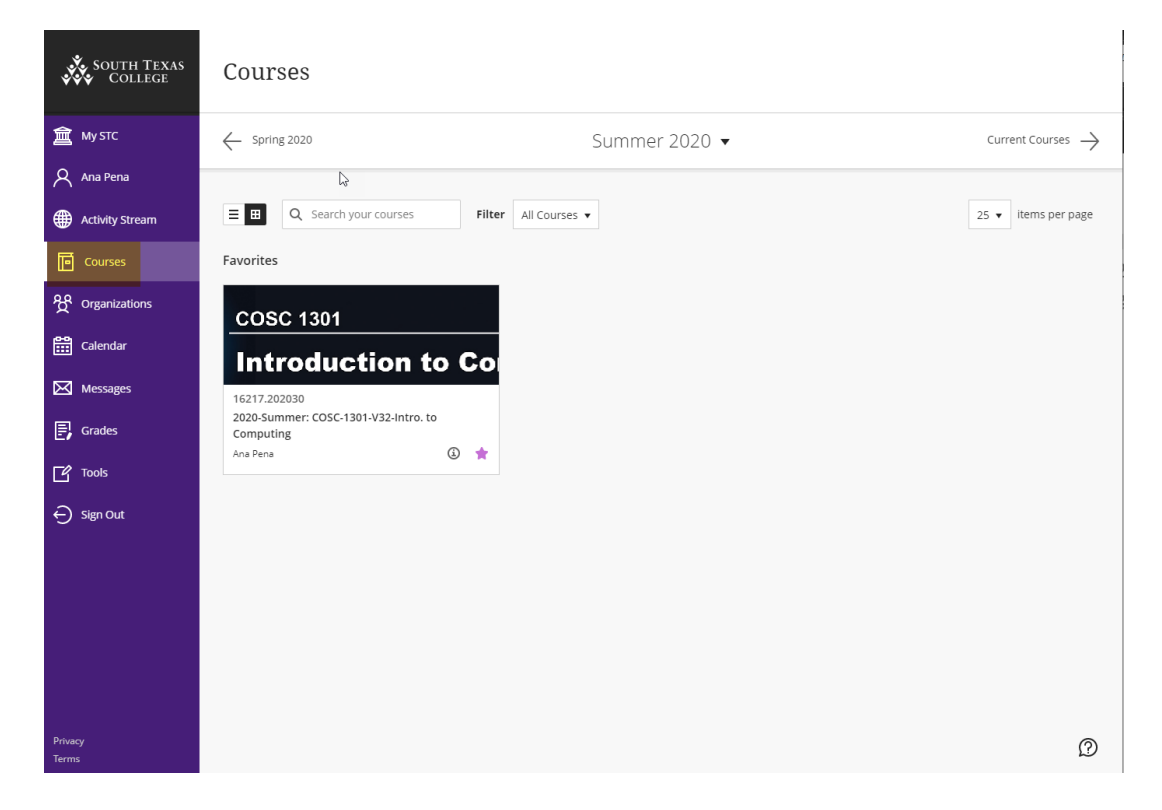

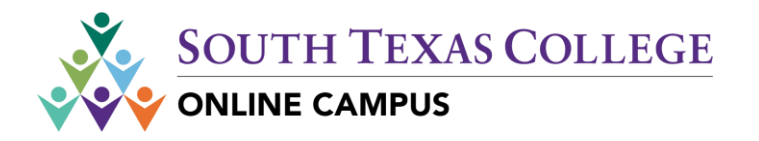

# Ultra Course Experience

Step 1: Click the "*+*" to add the Course Evaluation tool link.

Step 2: Select "*Content Market*" from the drop down menu.

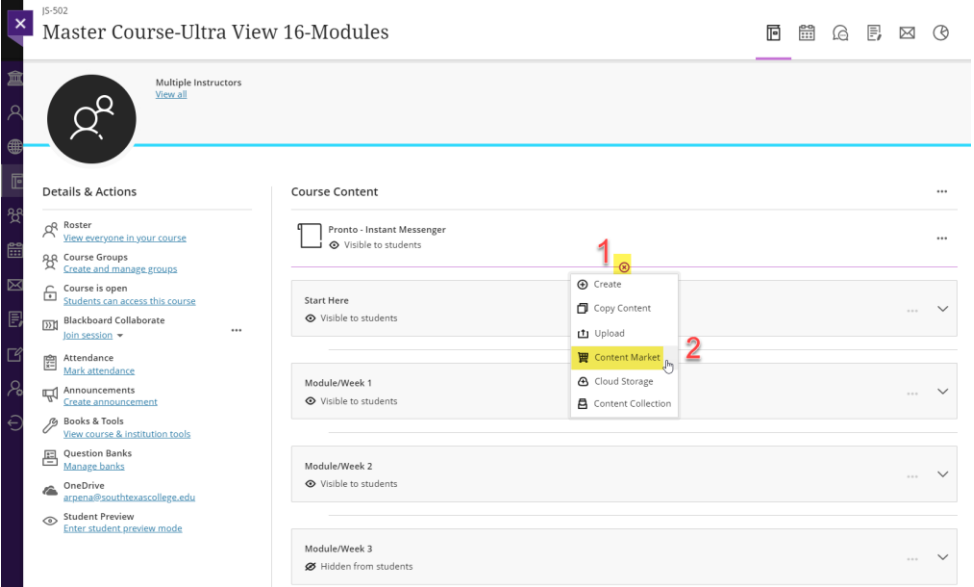

Step 3: From the Content Market list, select the "*Course Evaluation*" by clicking on the "*+*"

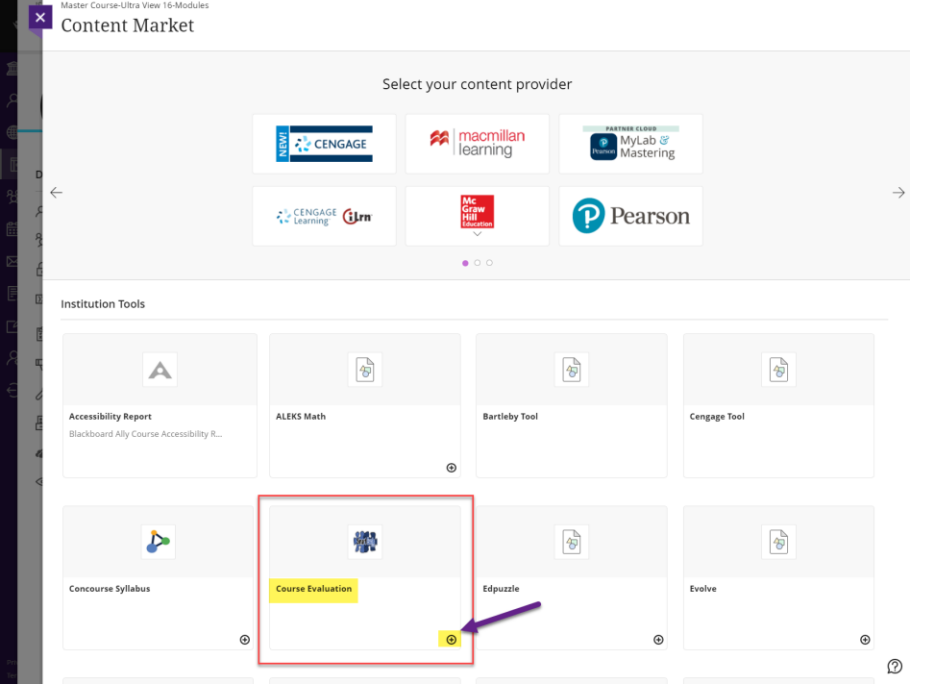

PAGE 2

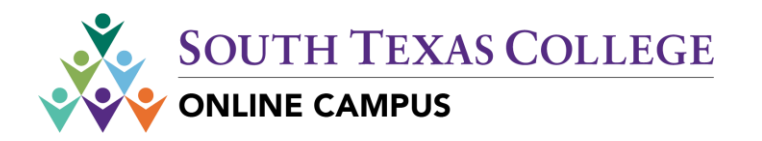

### Step 4: Course Evaluation link will now appear in the course list as "*Hidden from students*"

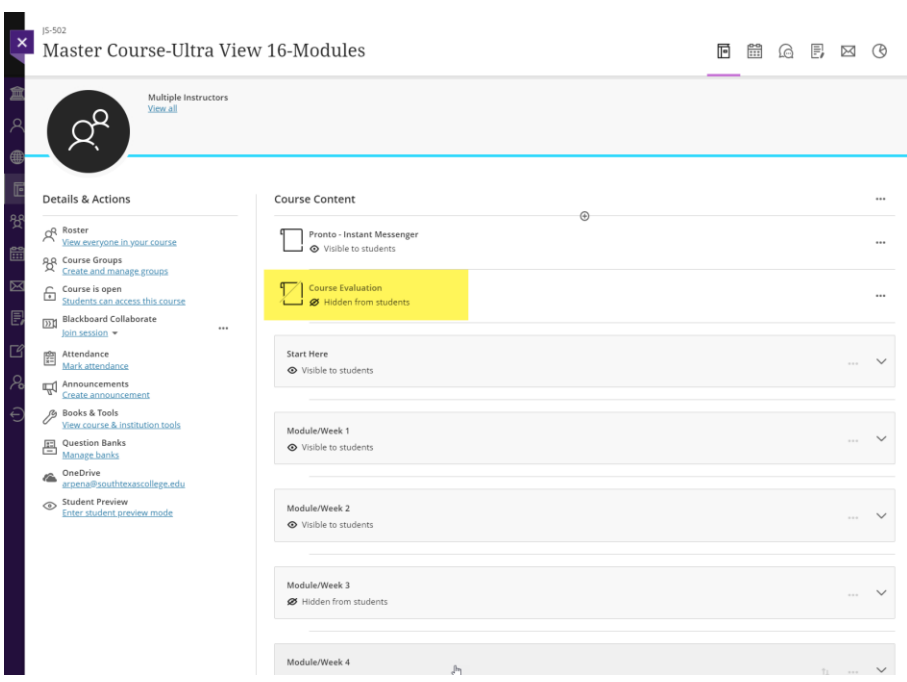

#### Step 5: Use the dropdown menu to select "*Visible to students*"

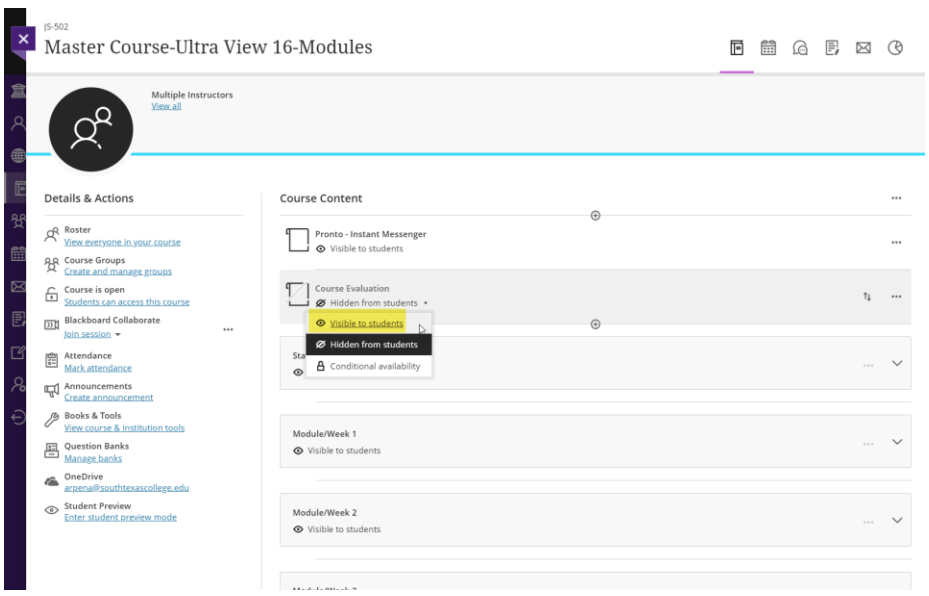

For support, please contact the *Distance Learning Helpdesk* at 956.872.2598 or email [support@southtexascollege.edu](mailto:support@southtexascollege.edu)